## **HƯỚNG DẪN KÊ KHAI HỒ SO ĐIỀU CHỈNH CHỨC DANH MỨC ĐÓNG**

Bước 1: Đăng nhập vào phần mềm. Vào phần " **Kê khai**" Chọn hồ sơ " **Điều chỉnh chức danh mức đóng**" rồi chọn lập tờ khai.

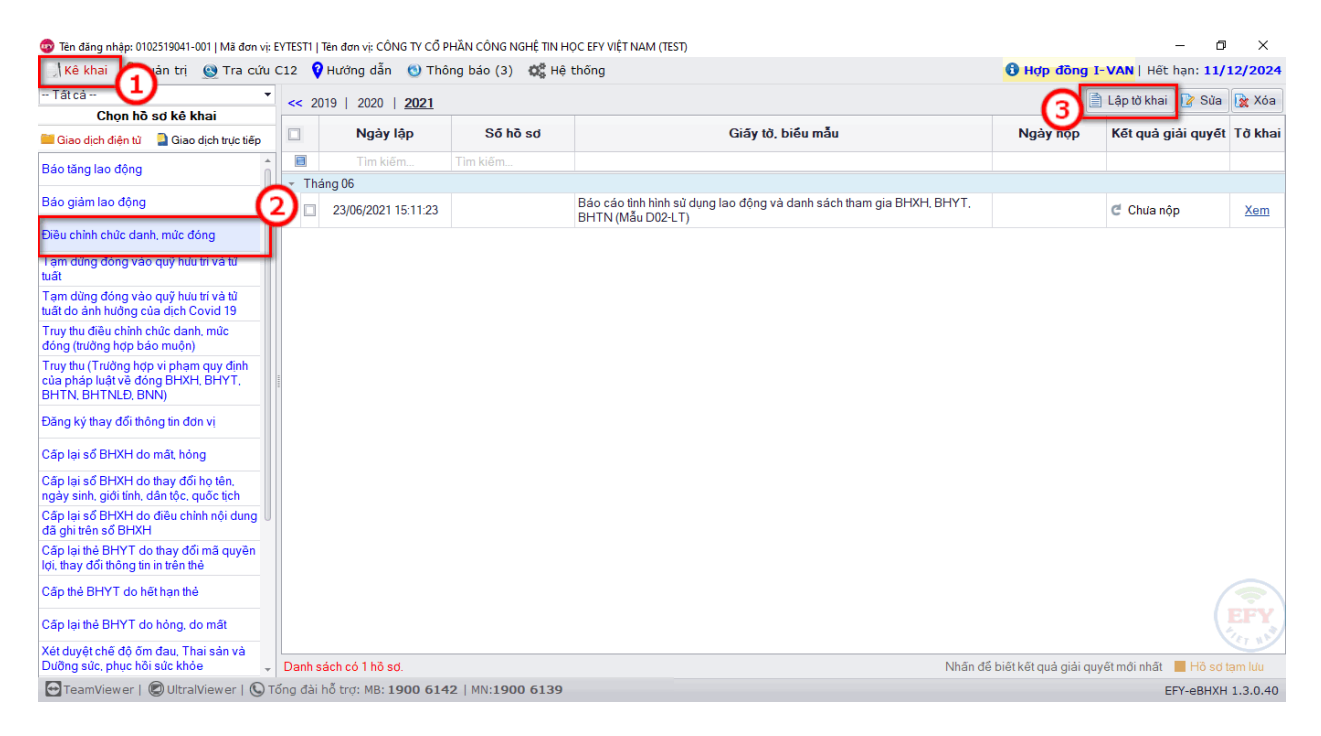

Sau khi màn hình hiển thị hồ sơ kê khai thì chọn tên người lao động cần phải làm điều chỉnh ( Có thể chọn nhiều người cùng lúc để làm hồ sơ kê khai).

Sau khi chọn người lao động tiếp theo chọn các hình thức điều chỉnh tương ứng.

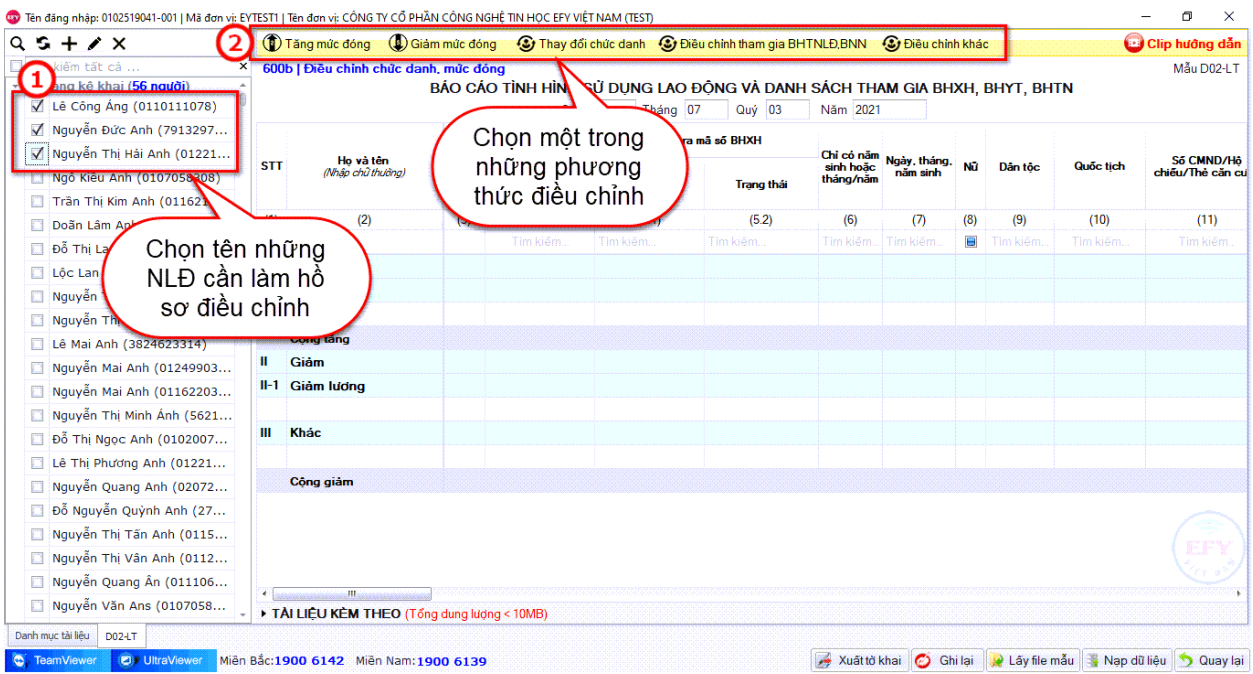

Sau khi chọn người lao động cần điều chỉnh và chọn hình thức điều chỉnh thì thông tin NLĐ sẽ chuyển sang lưới kê khai.

Người lập biểu sẽ điền những thông tin thay đổi tương ứng liên quan đến mức đóng mới của NLĐ vào những trường thông tin báo đỏ trong " **Tiền lương mức đóng mới**"

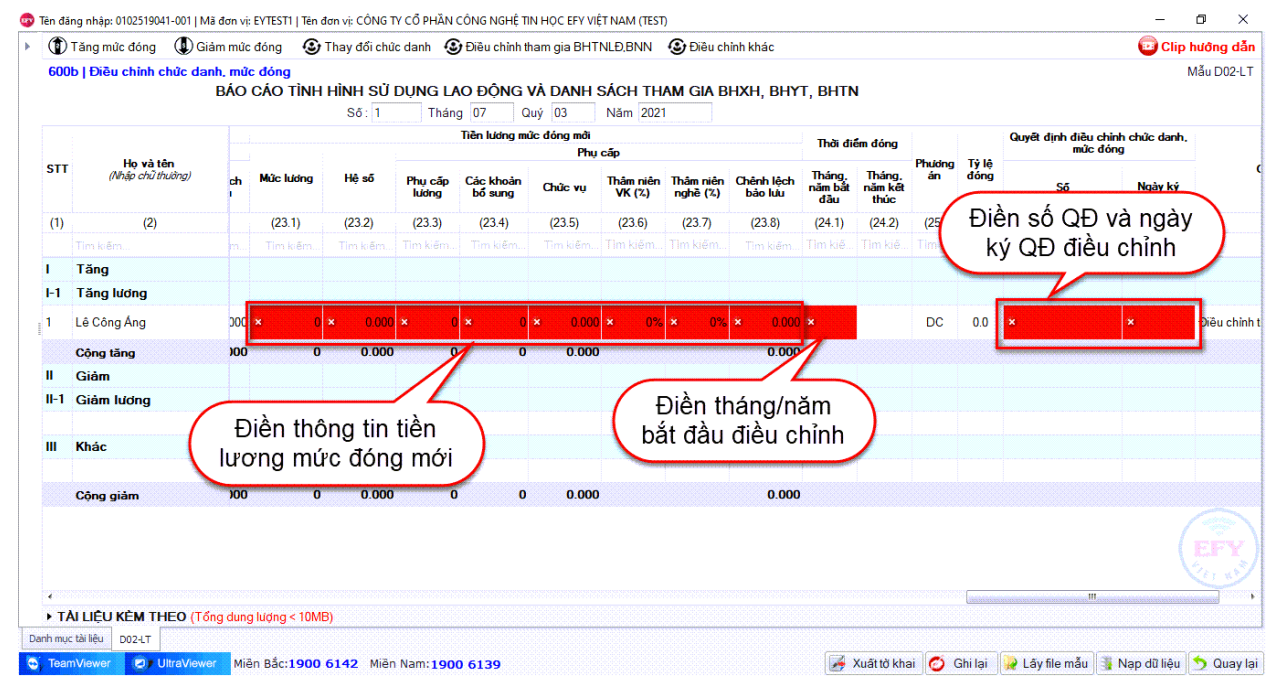

Trường hợp thay đổi chức danh thì sửa lại thông tin " **Cấp bậc , chức vụ, chức danh nghề**"

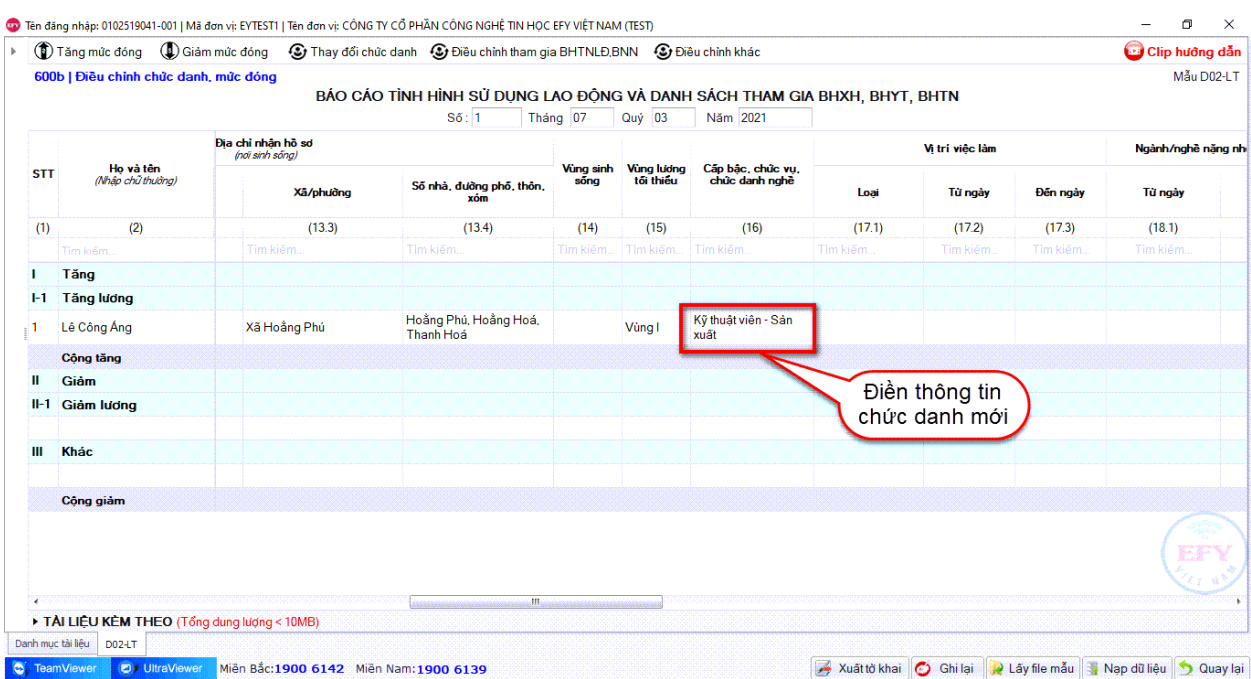

**Lưu ý**: Trường hợp NLĐ vừa thay đổi chức danh vừa thay đổi mức đóng thì chọn vào mục **" Tăng mức đóng"** và điền thông tin chức danh mới vào **cột " Cấp bậc , chức vụ, chức danh nghề"** , Điền thông tin mức lương mới.

Cột ghi chú thì ghi rõ rang: " **Điều chỉnh chức danh theo quyết định số:….., ngày ký; Điều chỉnh mức đóng theo số quyết định…., ngày ký……**"

Trường hợp làm hồ sơ điều chỉnh chức danh, mức đóng của những tháng trong quá khứ ( Làm hồ sơ chậm muộn) thì hệ thống sẽ phát sinh Bảng kê hồ sơ ( D01-TS)

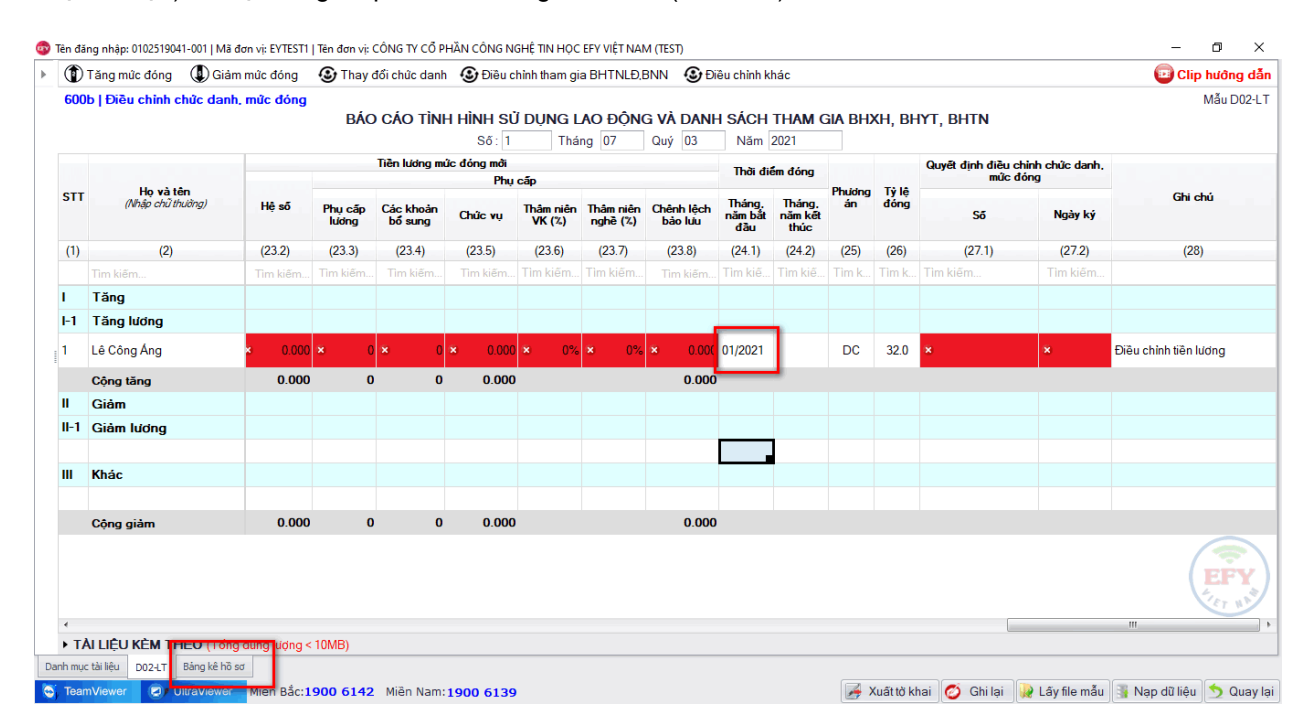

## Bên tab Bảng kê hồ sơ: Điền thông tin những ô báo đỏ.

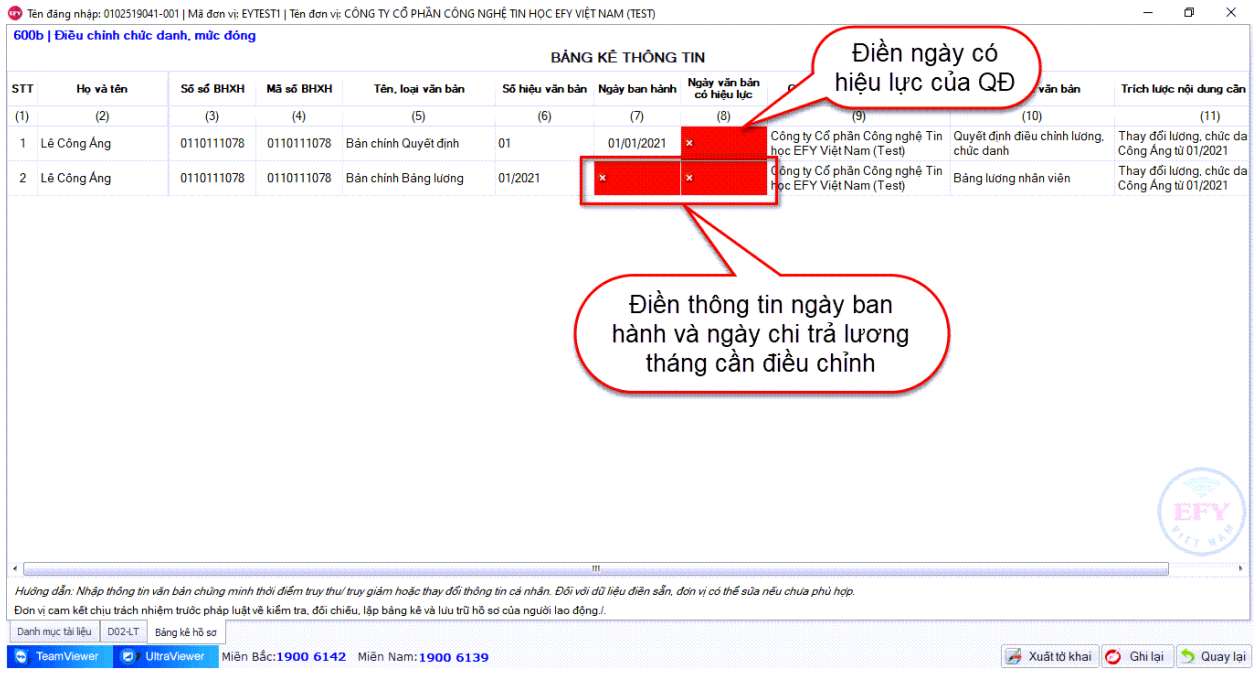

## Sau khi kê khai xong thông tin thì thực hiện thao tác **" Ghi lại"** và **" Xuất tờ khai"**

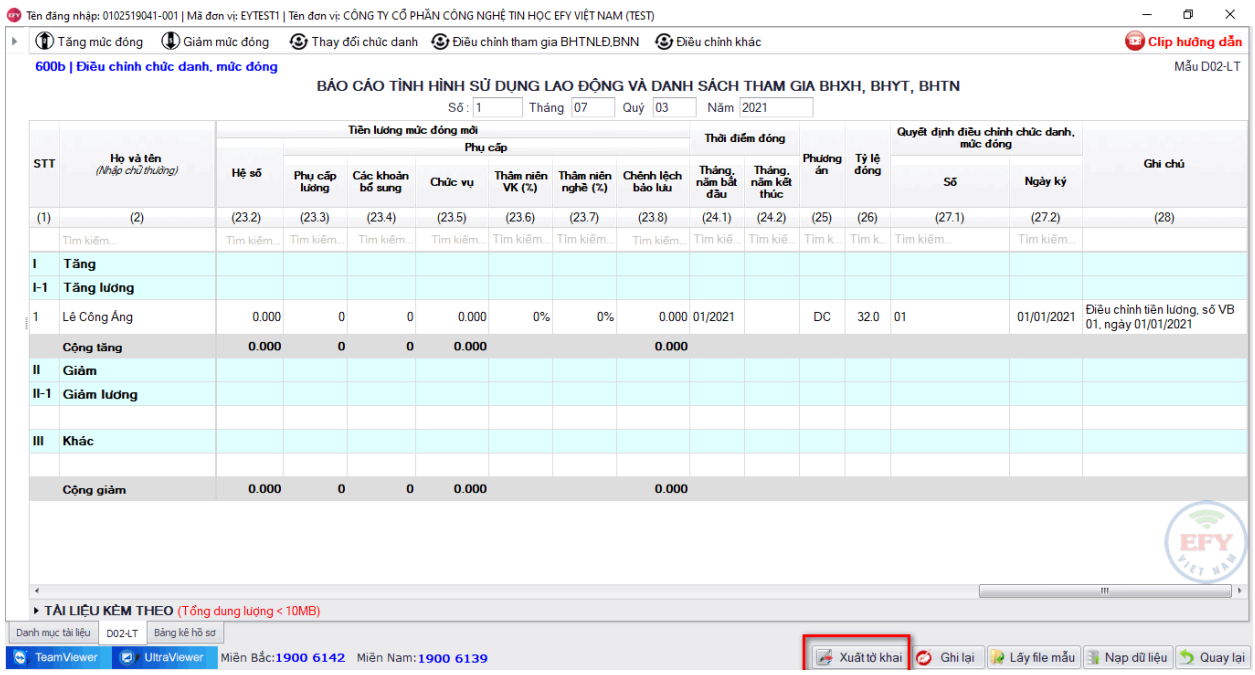

Sau khi "**Xuất tờ khai"** xong thì cắm chữ ký số vào và thực hiện thao tác " **Nộp tờ khai**"

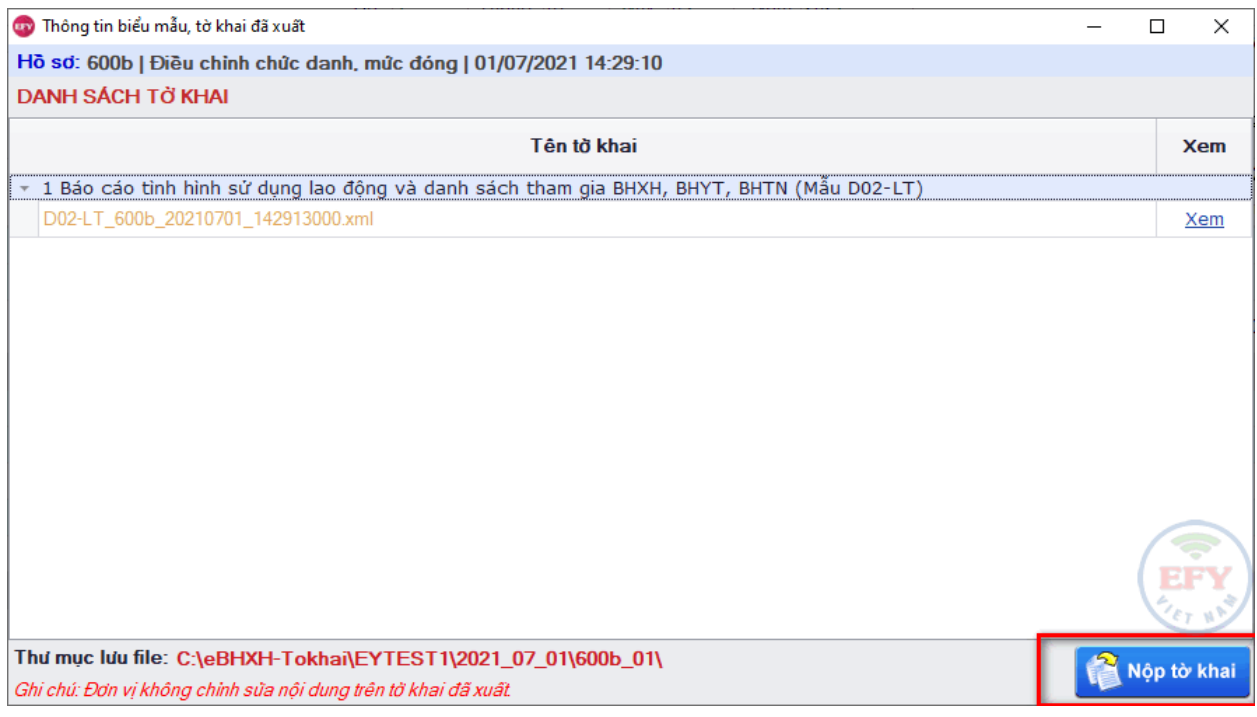

Trên đây là hướng dẫn các bước kê khai hồ sơ " **Điều chỉnh Chức danh, mức đóng**" trên phần mềm EFY.

**Đơn vị cần hỗ trợ xin liên hệ tổng đài 19006142 (ấn phím 1)**